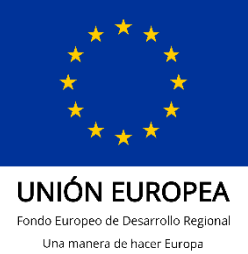

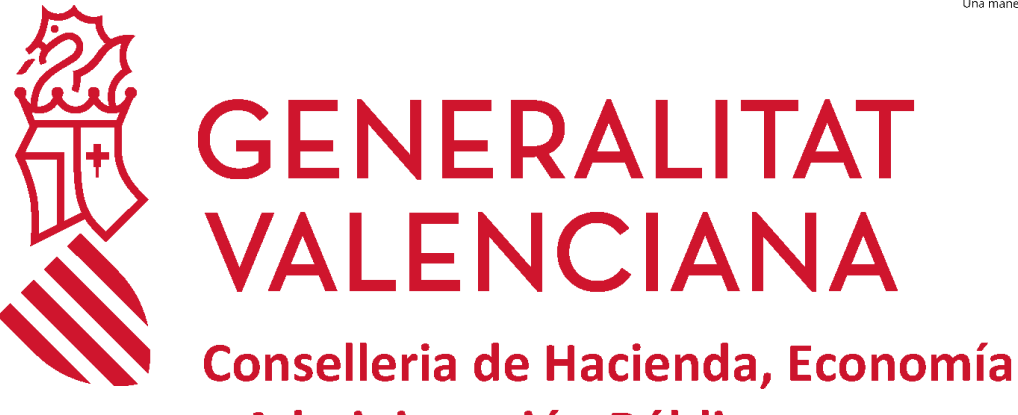

# y Administración Pública

# MANUAL ACCESO APLICACIÓN REGISTRO DE CONTRATOS USUARIOS DE ENTIDADES NO INTEGRADAS EN LA RED CORPORATIVA DE LA GENERALITAT

# **DGTIC**

DIRECCIÓN GENERAL DE TECNOLOGÍAS DE LA INFORMACIÓN Y LAS **COMUNICACIONES** 

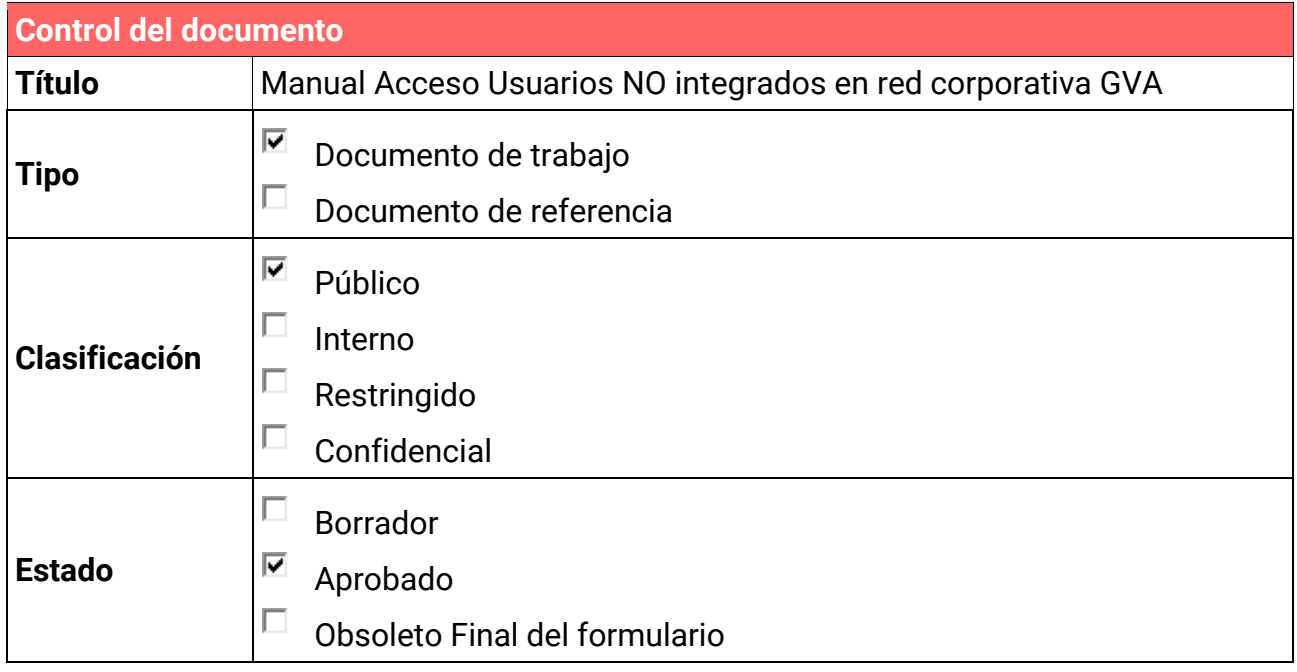

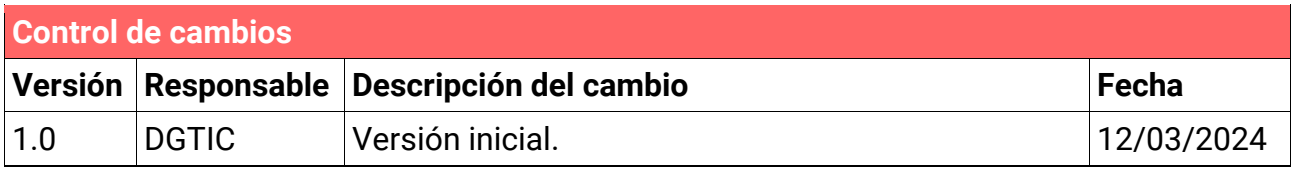

### Contenido

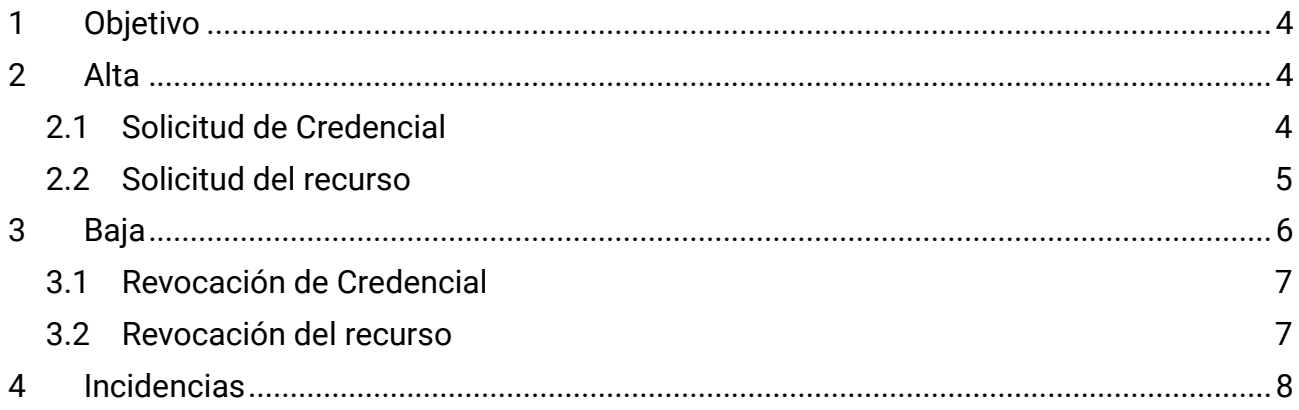

## <span id="page-3-0"></span>**1 Objetivo**

Este manual va dirigido a los usuarios de entidades del sector público de la Generalitat que NO se encuentren integradas en la Red Corporativa de Telecomunicaciones de la Generalitat y tengan que comunicar contratos al Registro Oficial de Contratos de la Generalitat.

Con carácter previo, cada uno de los usuarios previstos deberá tener operativo certificado digital expedido por la ACCV.

Una vez el usuario haya comprobado que puede acceder a la aplicación, deberá ponerse en contacto nuevamente con la Secretaría JSCA, a efectos de recibir las instrucciones precisas para el primer acceso e instruir en el manejo de la aplicación.

## <span id="page-3-1"></span>**2 Alta**

La solicitud del alta de usuario en el Registro Oficial de Contratos de la Generalitat se realizará mediante oficio dirigido a la Secretaría de la Junta Superior de Contratación Administrativa, indicando persona y datos de contacto, pudiendo tramitarse a través de las siguientes direcciones de correo electrónico:

#### secretaria\_JSCA@gva.es o registrocontratos@gva.es

Una vez recibida y tramitada la solicitud de alta, la Secretaría JSCA remitirá vía correo electrónico el formulario de credencial de alta para su cumplimentación y tramitación.

Además de la solicitud de la credencial se solicitará el acceso al recurso.

### <span id="page-3-2"></span>**2.1 Solicitud de Credencial**

Los datos a cumplimentar en la credencial son:

- 1. Denominación de la Conselleria o Entidad a la que está adscrito el/la usuario/a.
- 2. Órgano o centro directivo
- 3. Unidad administrativa
- 4. Dirección del centro de trabajo
- 5. Nombre y apellidos del responsable de la unidad
- 6. Identificación del perfil de acceso de usuario.
- 7. Identificación del usuario al que se habilita con sus datos personales: nombre y apellidos, NIF, correo electrónico, teléfono corporativo y firma del usuario a acreditar.
- 8. Autorización de la solicitud de credencial indicando la fecha, nombre y firma del subdirector general o jefe del servicio.
- 9. Para poder realizar el alta, deben estar cumplimentadas las tres firmas. Por tanto, una vez cumplimentada y firmada la credencial por el órgano administrativo correspondiente, el formulario se remitirá a la Junta Superior de Contratación Administrativa, a través del Registro Departamental, para su autorización y archivo (el original deberá ser custodiado por el Responsable Funcional de la Aplicación).

La Junta Superior de Contratación Administrativa, como Responsable Funcional de la Aplicación, custodiará el original y será quien autorice el acceso una vez realizado la solicitud del recurso.

#### <span id="page-4-0"></span>**2.2 Solicitud del recurso**

Se realizará a través de la URL:<https://gvclau.gva.es/gvclau/> mediante certificado digital.

La solicitud de alta del recurso se realizará a través del punto:

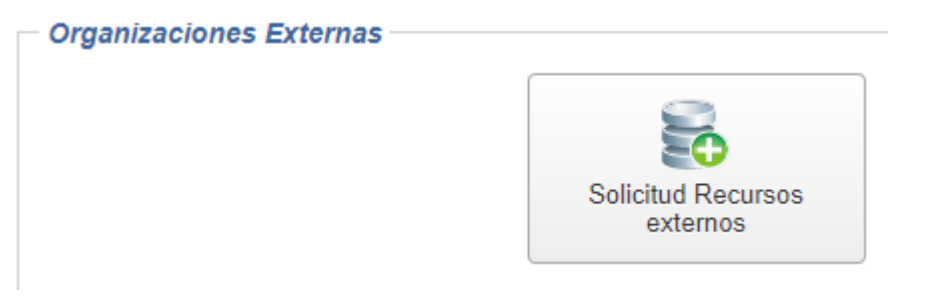

En el apartado "Recurso", en el campo "Aplicación" se indicará REGCONWEB y en el campo "Recursos", se seleccionará el tipo de entidad a la que pertenezca.

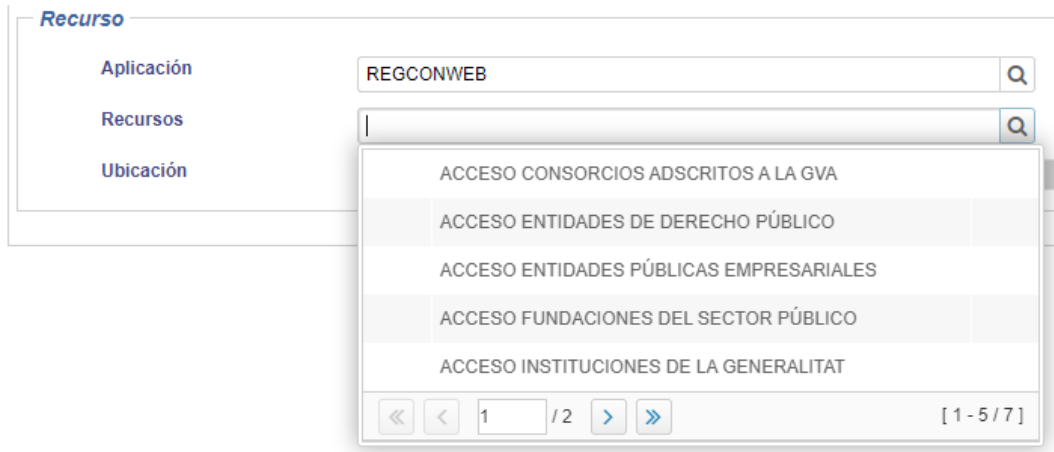

Posteriormente en "Ubicación", debe seleccionar la unidad CONTRATACIÓN.

INSTRUCCIONES ACCESO APLICACIÓN DE REGISTRO DE CONTRATOS. USUARIOS NO RED CORPORATIVA GVA

Una vez seleccionada, aparecerá otra pantalla para que introduzca la entidad sobre la que requiere el acceso:

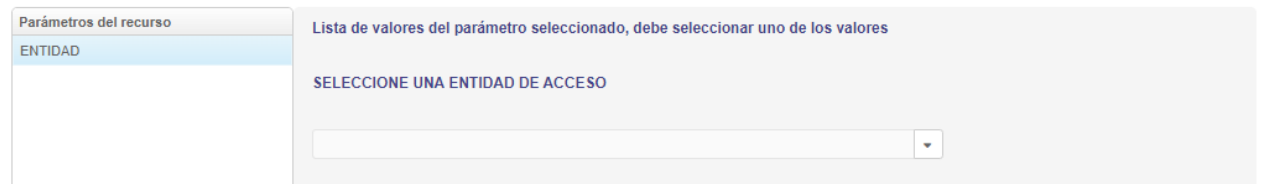

Finalmente, tras aceptar se mostrará una ventana que indicará la persona que tiene que autorizar el acceso:

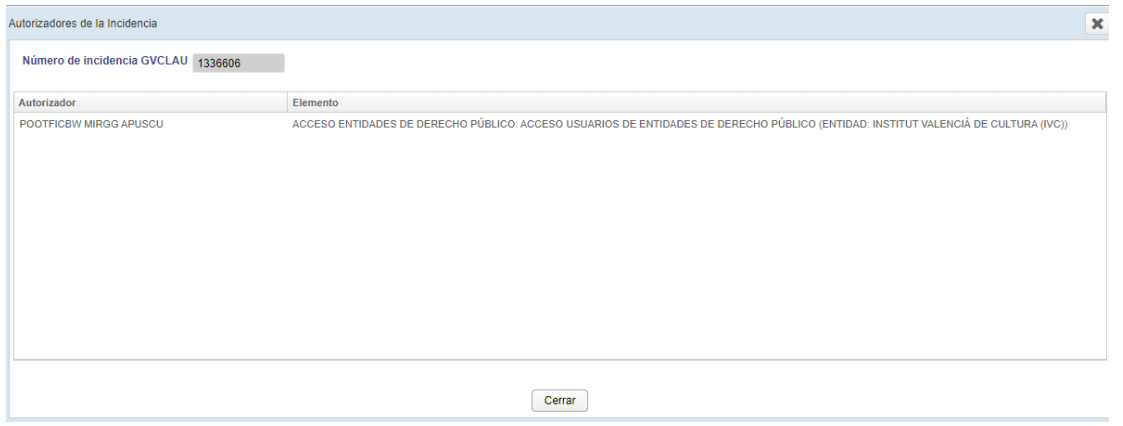

Para comprobar el estado de su solicitud y en el caso de haber sido concedido poder aceptarlo, hay que situarse en el apartado de gestión de credenciales:

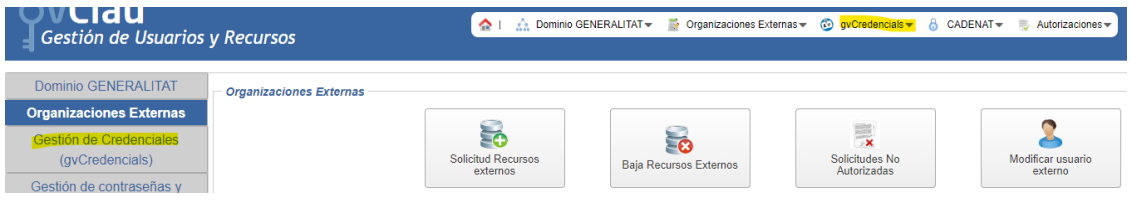

O directamente a través de la URL:<https://gvcredencials.gva.es/gvcredencials>

## <span id="page-5-0"></span>**3 Baja**

La solicitud de baja de usuario en el Registro Oficial de Contratos de la Generalitat se realizará mediante oficio dirigido a la Secretaría de la Junta Superior de Contratación Administrativa, indicando persona y datos de contacto, pudiendo tramitarse a través de las siguientes direcciones de correo electrónico:

secretaria\_JSCA@gva.es o registrocontratos@gva.es

Una vez recibida y tramitada la solicitud de baja, la Secretaría JSCA remitirá vía correo electrónico el formulario de credencial de revocación para su cumplimentación y tramitación.

Además de la solicitud de la credencial de revocación se solicitará la baja del recurso.

#### <span id="page-6-0"></span>**3.1 Revocación de Credencial**

Los datos a cumplimentar en la credencial son:

- 1. Denominación de la Conselleria o Entidad a la que está adscrito el/la usuario/a.
- 2. Órgano o centro directivo
- 3. Unidad administrativa
- 4. Dirección del centro de trabajo
- 5. Nombre y apellidos del responsable de la unidad
- 6. Identificación del perfil de acceso que se quiere dar de baja
- 7. Identificación del usuario al que se revoca con sus datos personales: nombre y apellidos, NIF, correo electrónico, teléfono corporativo y firma del usuario al que se revoca el permiso.
- 8. Autorización de la revocación de credencial indicando la fecha, nombre y firma del subdirector general o jefe del servicio.
- 9. Una vez cumplimentada y firmada la credencial por el órgano administrativo correspondiente, el formulario se remitirá a la Junta Superior de Contratación Administrativa, a través del Registro Departamental, para su tramitación y archivo (el original deberá ser custodiado por el Responsable Funcional de la Aplicación).

La Junta Superior de Contratación Administrativa, como Responsable Funcional de la Aplicación, custodiará el original y será quien cancele el acceso si el usuaria ha realizado una petición de revocación del recurso.

#### <span id="page-6-1"></span>**3.2 Revocación del recurso**

Se realizará a través de la URL:<https://gvclau.gva.es/gvclau/> mediante certificado digital. La solicitud de baja se realizará a través del punto:

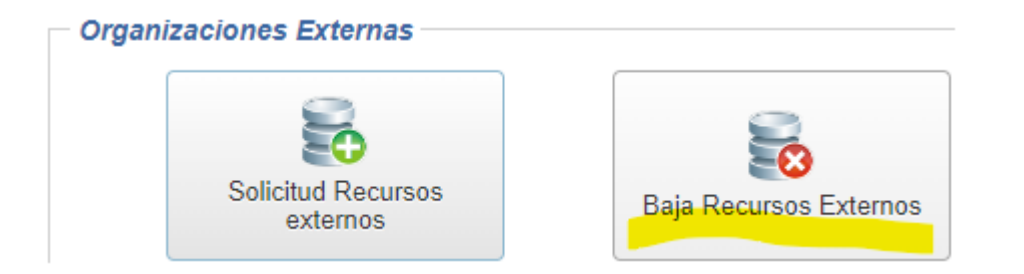

En el campo "Aplicación" se indicará REGCONWEB y tras pulsar el botón buscar aparecerán todos los recursos que el usuario tiene asignados.

Seleccionamos el recurso a dar de baja y tras pulsar el botón aceptar aparecerá el siguiente mensaje de aviso:

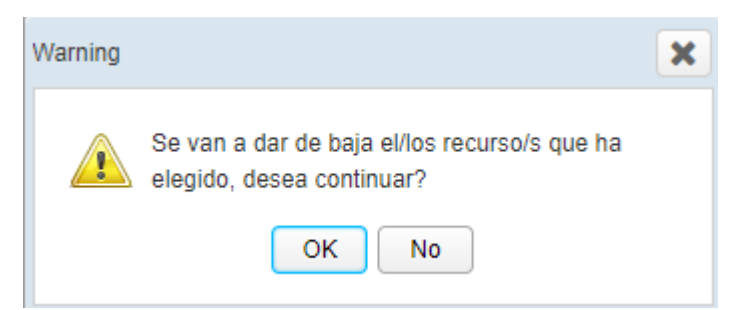

Tras aceptar, mostrará otra pantalla indicando la persona que tiene que autorizar la baja.

La comprobación del estado de la solicitud puede realizarse desde:

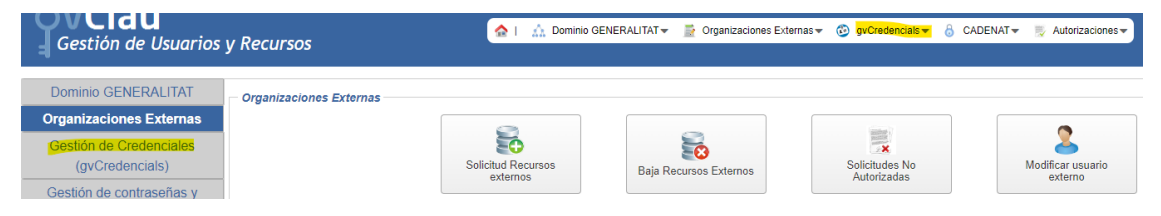

O directamente a través de la URL:<https://gvcredencials.gva.es/gvcredencials>

### <span id="page-7-0"></span>**4 Incidencias**

En caso de no poder acceder a la aplicación, deberá notificar incidencia informática en el Centro de Atención al Usuario CAU, teléfono 963985300, identificándose como usuario de la aplicación del registro de contratos.